Kasım 2021

# QuantiFERON® SARS-CoV-2 Analysis Software Kullanım Kılavuzu

QuantiFERON® SARS-CoV-2 ELISA Kit ile kullanıma yöneliktir

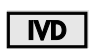

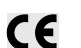

 $REF$ 

1125128

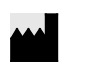

QIAGEN, 19300 Germantown Road, Germantown, MD 20874, ABD Telefon: +1-800-426-8157

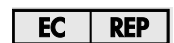

QIAGEN GmbH QIAGEN Strasse 1. 40724 Hilden, ALMANYA

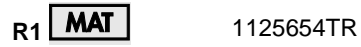

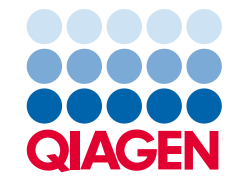

Sample to Insight

# İçerik

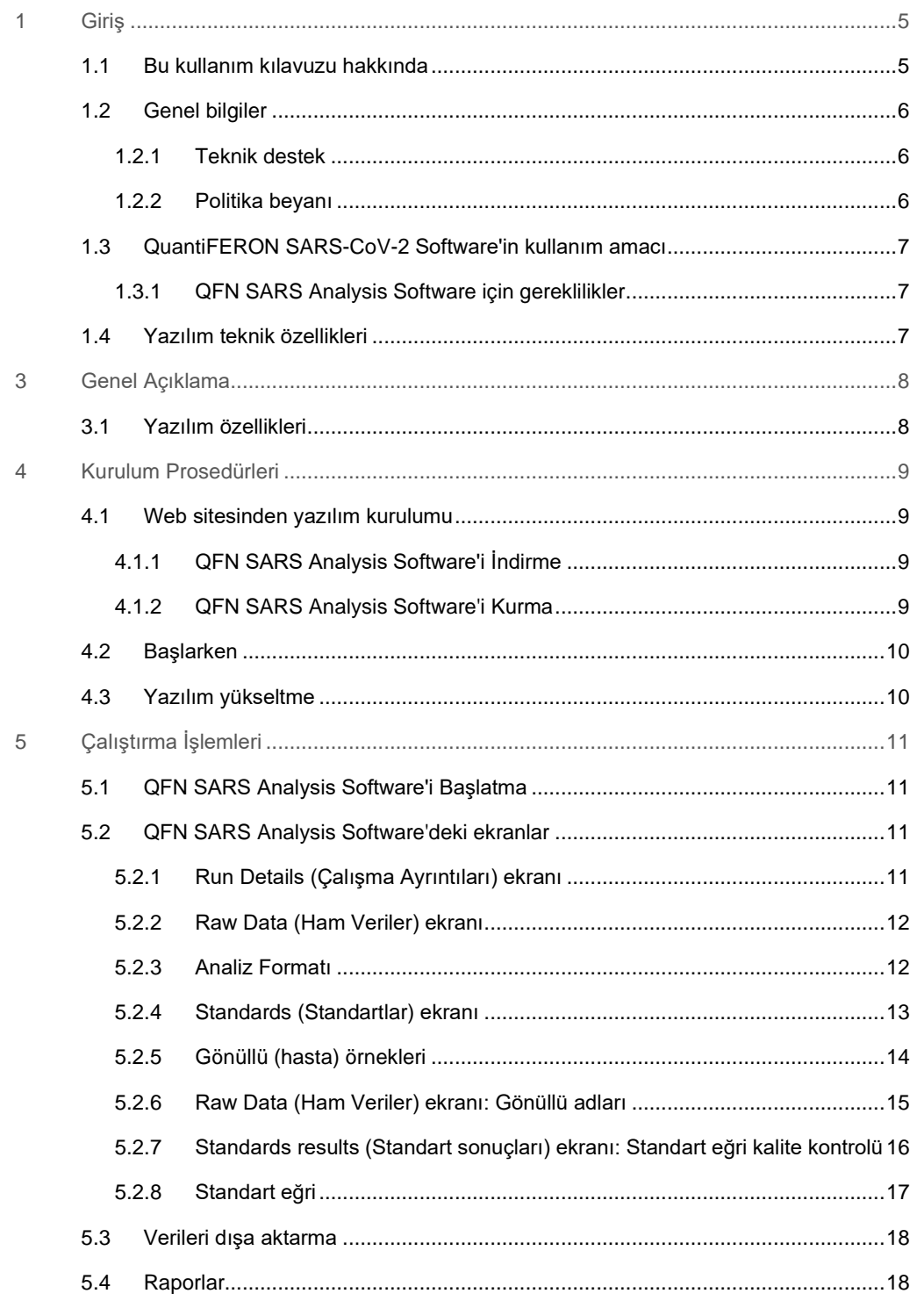

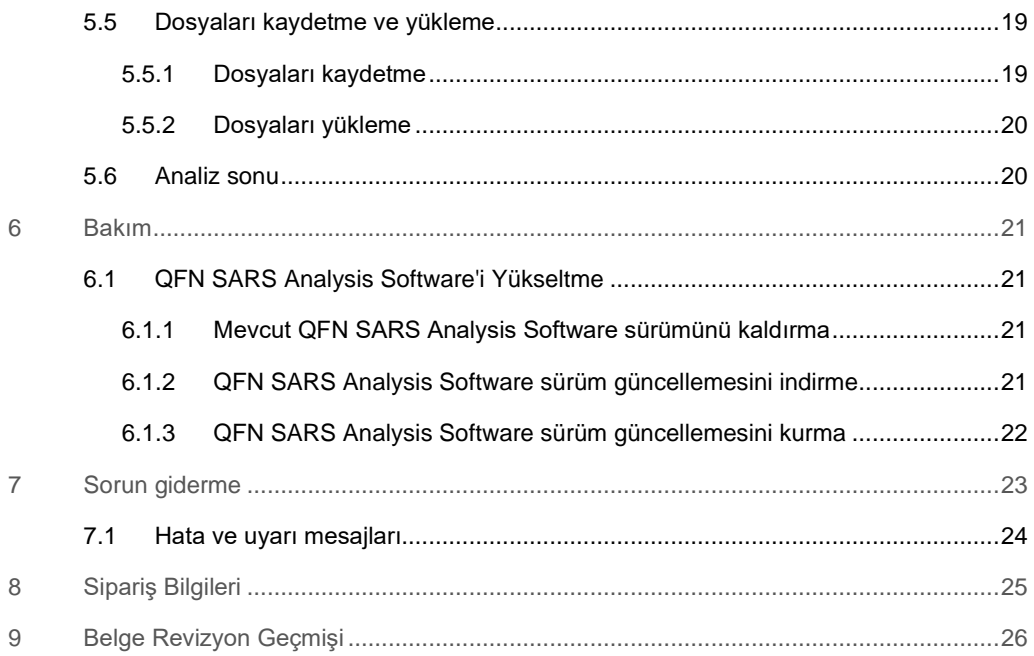

# <span id="page-4-0"></span>1 Giriş

Bu kılavuz, QuantiFERON® SARS-CoV-2 (QFN SARS) Analysis Software'i indirmek için gereken tüm bilgileri içermektedir. QuantiFERON SARS-CoV-2 Analysis Software, QFN SARS ELISA ham verilerini analiz etmeye yönelik bilgisayar tabanlı bir programdır. Yazılım **[www.qiagen.com](http://www.qiagen.com/)** web sitesinden indirilebilir. Alternatif olarak, yerel QIAGEN temsilciniz veya yetkili QuantiFERON SARS-CoV-2 distribütörü ile iletişime geçin.

# <span id="page-4-1"></span>1.1 Bu kullanım kılavuzu hakkında

Bu kullanım kılavuzu aşağıdaki bölümlerde QFN SARS Analysis Software hakkında bilgi sağlar:

- Giriş
- Genel Açıklama
- Kurulum Prosedürleri
- Çalıştırma İşlemleri
- Bakım
- Sorun giderme

### <span id="page-5-0"></span>1.2 Genel bilgiler

#### <span id="page-5-1"></span>1.2.1 Teknik destek

QIAGEN'deki teknik desteğimizin kalitesi ve her an hazır bulunması yönüyle kendimizle gurur duyuyoruz. Teknik Servis Departmanlarımızda moleküler biyoloji ve QIAGEN ürünlerinin kullanımı konusunda kapsamlı pratik ve teorik deneyime sahip tecrübeli bilim insanları istihdam edilmektedir. QFN SARS Analysis Software ya da genel olarak QIAGEN ürünleri ile ilgili herhangi bir sorunuz olduğunda ya da herhangi bir zorlukla karşılaştığınızda lütfen bizimle iletişim kurmaktan çekinmeyin.

QIAGEN müşterileri, ürünlerimizin ileri seviyedeki kullanımı ya da uzmanlaşmış kullanımı konusunda ana bilgi kaynağıdır. Bu bilgiler diğer bilim insanları için olduğu kadar QIAGEN'deki araştırmacılar için de yararlıdır. O nedenle biz sizlerin ürün performansı ya da yeni uygulamalar ve teknikler hakkında herhangi bir öneriniz olduğunda bizimle irtibat kurmanızı destekliyor ve arzu ediyoruz.

Teknik destek için QIAGEN Teknik Servisleri ile iletişime geçin.

#### Web sitesi: **[support.qiagen.com](https://support.qiagen.com/)**

QIAGEN Teknik Servisleri ile hatalar hakkında iletişime geçerken lütfen aşağıdaki bilgileri hazır bulundurun:

- QFN SARS Analysis Software sürümü
- Hata kodu (geçerliyse)
- Hatanın ilk kez oluştuğu zaman noktası
- Hatanın oluşma sıklığı (yani aralıklı veya sürekli hata)
- <span id="page-5-2"></span>Günlük dosyalarının kopyası

#### 1.2.2 Politika beyanı

QIAGEN'in politikası, yeni teknikler ve bileşenler kullanıma sunuldukça ürünlerini geliştirmektir. QIAGEN herhangi bir zamanda teknik özellikleri değiştirme hakkını saklı tutar. Kullanışlı ve uygun dokümantasyon oluşturmak amacıyla bu kullanım kılavuzu hakkındaki yorumlarınız bizim için büyük önem taşımaktadır. Lütfen QIAGEN Teknik Servisleri ile iletişime geçin.

# <span id="page-6-0"></span>1.3 QuantiFERON SARS-CoV-2 Software'in kullanım amacı

QFN SARS Analysis Software, isteğe bağlı olarak QuantiFERON ELISA ile birlikte kullanım için tasarlanmıştır.

İn vitro tanı amaçlı kullanım içindir.

**Not**: QFN SARS tahlili ve yazılımı, profesyonel bir laboratuvar ortamında eğitimli personel tarafından kullanıma yöneliktir.

<span id="page-6-1"></span>1.3.1 QFN SARS Analysis Software için gereklilikler

Aşağı[daki t](#page-6-3)abloda QFN SARS Analysis Software için sistem gereklilikleri gösterilmektedir:

| Acıklama<br>İşletim sistemi | Minimum gereklilik<br>Microsoft <sup>®</sup> Windows 10                                           |
|-----------------------------|---------------------------------------------------------------------------------------------------|
| <b>İ</b> şlemci             | Intel Pentium işlemci veya eşdeğeri<br>İşletim sistemine bağlı olarak 1 GHz işlemci veya<br>üzeri |
| Ana bellek                  | 1 GB RAM veya üzeri                                                                               |
| Sabit disk alanı            | En az aşağıdaki özelliklere sahip Windows:                                                        |
|                             | 5 MB kullanılabilir sabit disk alanı<br>$\bullet$                                                 |
| Monitör                     | 1024 x 768 piksel veya üzeri                                                                      |

<span id="page-6-3"></span>**Tablo 1. Sistem gereklilikleri**

# <span id="page-6-2"></span>1.4 Yazılım teknik özellikleri

QuantiFERON SARS-CoV-2 Analysis Software, sürüm 1.00 (tüm alt sürümler dahil).

# <span id="page-7-0"></span>3 Genel Açıklama

# <span id="page-7-1"></span>3.1 Yazılım özellikleri

QFN SARS Analysis Software, QFN SARS ELISA ham verilerini analiz etmeye yönelik bilgisayar tabanlı bir programdır.

QFN SARS Analysis Software sürüm 1.00'da aşağıdaki özellikler bulunur:

- Tahlille ilgili bilgileri kaydetme
- Ham verileri otomatik olarak içe aktarma veya manuel olarak girme
- Bir Analiz Formatı oluşturmak için standartları ve örnekleri vurgulama
- Gelecekteki tahlillerle kullanmak için Analiz Formatını kaydetme
- Her örneğe gönüllünün kimliğini atama
- Standart eğrinin kalite kontrol analizini elde etme
- Veri ve sonuçları diğer uygulamalara aktarma

# <span id="page-8-0"></span>4 Kurulum Prosedürleri

# <span id="page-8-1"></span>4.1 Web sitesinden yazılım kurulumu

En yeni QuantiFERON SARS CoV-2 (QFN SARS) Analysis Software sürümü **[www.qiagen.com](http://www.qiagen.com/)** adresinden indirilebilir. **[www.qiagen.com](http://www.qiagen.com/)** adresindeki QuantiFERON SARS-CoV-2 ürün web sayfasına gidin.

Yazılımın uygun şekilde kurulmasını sağlamak için aşağıdaki gereklilikler karşılanmalıdır:

- Yazılımı kurmak için kullanılan sistem, uygulama tarafından oluşturulan dosyaları kaydetmek için yeterli kapasiteye sahiptir.
- Kullanıcının uygulamayı kurduğu bilgisayara bir antivirüs (kötü amaçlı yazılım koruması) yazılımı kurulmalıdır.

### <span id="page-8-2"></span>4.1.1 QFN SARS Analysis Software'i İndirme

**Not**: Yazılımı indirmek için QIAGEN hesabınızda oturum açtığınızdan emin olun.

- 1. QuantiFERON SARS-CoV-2 ürün sayfasında **Resources** (Kaynaklar) > **Operating Software** (İşletim Sistemi) öğesine gidin.
- 2. İndirmeyi başlatmak için **QuantiFERON SARS-CoV-2 Analysis Software** öğesine tıklayın.
- 3. İndirme tamamlandıktan sonra indirilen zip dosyasını bilgisayarda tercih ettiğiniz konuma kaydedin.
- <span id="page-8-3"></span>4.1.2 QFN SARS Analysis Software'i Kurma

Yazılımı kurmak için:

- 1. Zip dosyasının kaydedildiği klasöre gidin.
- 2. Zip dosyasının içeriğini aynı konuma çıkarın.
- 3. **Qiagen.QuantiFERON-SARS-COV-2** öğesine çift tıklayın.

**Not**: User Access Control (Kullanıcı Erişim Denetimi) iletişim kutusunda doğrulanmış yayıncı olarak **QIAGEN GmbH** gösterilmelidir. Bu öğe gösterilmiyorsa yazılım kurulumunu iptal edin ve QIAGEN Teknik Destek birimiyle iletişime geçin.

# <span id="page-9-0"></span>4.2 Başlarken

QFN SARS Analysis Software'i açmak için QFN SARS kısayolunu veya doğrudan indirilen dosyadan çift tıklayın.

# <span id="page-9-1"></span>4.3 Yazılım yükseltme

Yeni sürüm bulunması durumunda QFN SARS Analysis Software'i güncellemeniz gerekebilir. QFN SARS Analysis Software için yazılım güncellemeleri, **[www.qiagen.com](http://www.qiagen.com/)** adresindeki QuantiFERON SARS-CoV-2 ürün web sayfasından indirilebilir. En yeni QFN SARS Analysis Software sürümünü indirmek için **Resources** (Kaynaklar) > **Operating Software** (İşletim Sistemi) öğesine gidin. İndirilen dosyayı tercih ettiğiniz konuma kaydedin.

Yazılımı güncelleme hakkında daha fazla bilgi için bkz. [Bakım](#page-20-0).

# <span id="page-10-0"></span>5 Çalıştırma İşlemleri

# <span id="page-10-1"></span>5.1 QFN SARS Analysis Software'i Başlatma

Ana ekranınızda, QFN SARS Analysis Software'i açmak için masaüstünüzdeki QFN SARS simgesine çift tıklayın.

Program, hesaplamalar arasında sırayla ilerleyen dört ekrandan ilkine açılır.

- **Run Details** (Çalışma Ayrıntıları)
	- Run Date (Çalışma Tarihi), Run Number (Çalışma Numarası), Kit Batch Number (Kit Grup Numarası) ve Operator (Kullanıcı) gibi genel test bilgilerini girin.
- **Raw Data** (Ham Veriler)
	- Optik Yoğunluk (Optical Density, OD) değerlerini girin ve standartları ve örnekleri tanımlayan bir format uygulayın.
- **Standards Results** (Standart Sonuçları)
	- ELISA'nın doğruluğunu gösteren standart eğri sonuçlarını görüntüleyin.
- **Subject Results** (Gönüllü Sonuçları)
	- Her örnek için test sonuçlarını görüntüleyin. Veri ve sonuçları kaydedin, yazdırın ve dışa aktarın.

Bu ekranlar hakkında daha fazla bilgi için bkz. [QFN SARS Analysis Software'deki ekranlar.](#page-10-2)

# <span id="page-10-2"></span>5.2 QFN SARS Analysis Software'deki ekranlar

<span id="page-10-3"></span>5.2.1 Run Details (Çalışma Ayrıntıları) ekranı

Run Details (Çalışma Ayrıntıları) ekranında aşağıdaki adımları gerçekleştirin:

- 1. Çalışma tarihini girmek için açılır takvimi kullanın.
- 2. Kit grup numarasını girin.

**Not**: Kit grup numarası, QFN SARS ELISA dış kutu etiketinde gösterilmektedir.

- 3. Çalışma numarasını girin.
- 4. Kullanıcıyı girin.
- 5. Raw Data (Ham Veriler) sekmesine tıklayın veya sonraki ekrana geçmek için sağ alt köşedeki **Next** (İleri) öğesine tıklayın.

#### <span id="page-11-0"></span>5.2.2 Raw Data (Ham Veriler) ekranı

QFN SARS Analysis Software, optik yoğunluk (Optical Density, OD) değerlerini tüm hesaplamalar için temel olarak kullanır. Kullanıcının yazılımı kullanmadan önce herhangi bir hesaplama yapması gerekmez. Plaka okuyucudan ham verileri yazılıma girin.

Veri girişi için iki yöntem mevcuttur: otomatik veri girişi ve manuel veri girişi.

#### **Otomatik veri girişi**

ELISA plaka okuyucu programından analiz edilecek ham verileri (OD değerleri) kopyalayın. Bazı plaka okuyucu programları, verilerin önce bir çalışma sayfasına aktarılmasını gerektirir.

**Paste Raw Data** (Ham Verileri Yapıştır) öğesini seçin. Veriler programın veri hücrelerine girilir.

12'den az strip bulunan plakalardan alınan veriler analiz edilebilir; ancak yapıştırılan her veri stribi 8 değer içermelidir (gerekirse boş hücreler dahil). Standartlar için veri hücreleri boş olamaz veya metin içeremez. Bu durum meydana gelirse analiz yazılımı bu durumu Geçersiz ELISA olarak rapor eder.

Yazılım tarafından gerçekleştirilen logaritmik hesaplamalar nedeniyle, negatif OD değerleri analiz edilemez. Negatif OD değerleri normalde QFN SARS ELISA için elde edilmez ve plaka okuyucu için servis ihtiyacını gösterebilir.

#### **Manuel veri girişi**

**Manual Data Entry** (Manuel Veri Girişi) öğesini seçin. Verileri manuel olarak girmek için bir hücreye tıklayın.

Tüm veriler girildiğinde, ilerlemek için Manual Data Entry (Manuel Veri Girişi) araç çubuğundaki **Complete** (Tamamlandı) öğesine tıklayın.

**Önemli**: Manuel veri girişindeki hatalar (veya kopyala/yapıştır hataları) yanlış rapor sonuçlarına yol açabileceğinden, orijinal ham OD verilerinin/formatının rapordaki verilerle karşılaştırılması çok önemlidir.

### <span id="page-11-1"></span>5.2.3 Analiz Formatı

Verilerin analiz edilebilmesi için kullanıcılar, örnekleri içeren hücreleri ve standart olanları seçmek için bir format uygulamalıdır. Bu format, manuel format seçeneği kullanılarak atanır.

#### **Manuel format**

Manual Formatting (Manuel Biçimlendirme) Araç Çubuğu, standartları ve gönüllü örneklerini verilerin formatına manuel olarak atamak için kullanılır. Varsayılan olarak araç çubuğu, standartlar dikey yönde atamaya hazır şekilde "Standards" (Standartlar) modunda açılır. Uygun radyo düğmeleri seçilerek ayarlar değiştirilebilir.

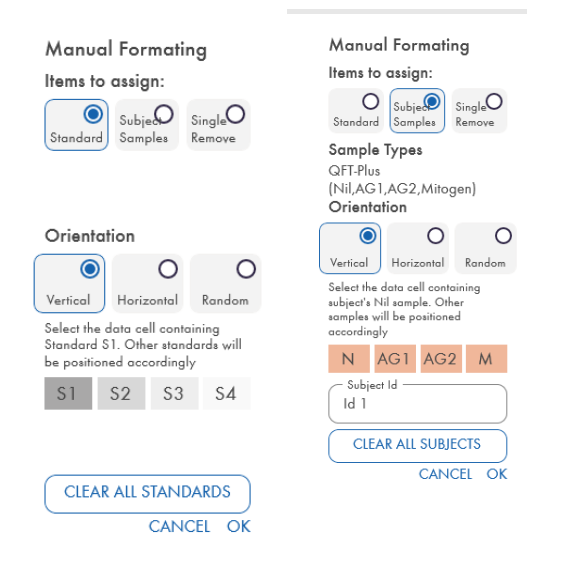

#### **Şekil 1. Standart Eğri için "Standards" (Standartlar) modunda (solda) ve "Subject Samples" (Gönüllü Örnekleri) modunda (sağda) Manual Formatting (Manuel Biçimlendirme) Araç Çubuğu.**

#### <span id="page-12-0"></span>5.2.4 Standards (Standartlar) ekranı

Standart S1, 4,0 IU/ml interferon-gamma (IFN-y) içeren en yüksek standarttır. Standart S4, 0 IU/ml IFN-γ içeren en düşük standarttır.

Standart kümesi S1 ila S4 atandıktan sonra, araç çubuğu sıfırlanarak başka bir standart kümesini otomatik olarak atamaya hazır duruma gelir.

Standart yön her zaman ayarlanabilir; bu durum standartların tekrarlarının bir formatta farklı yönlere sahip olmasını sağlar.

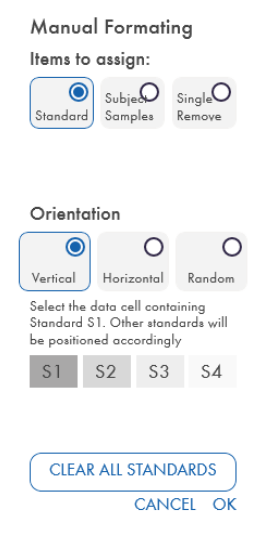

**Şekil 2. Standart Eğri için "Standards" (Standartlar) modunda Manual Formatting (Manuel Biçimlendirme) Araç Çubuğu.** 

- Bir standart kümesi (S1, S2, S3, S4) atamak için "Standards" (Standartlar) modunda **Standards Orientation** (Standart Yönü) listesinde **Vertical** (Dikey) veya **Horizontal** (Yatay) öğesini seçin. Ardından Raw Data (Ham Veriler) ekranında standart S1 için verileri içeren hücreye tıklayın. Seçilen hücre S1 olarak atanır ve diğer standartlar sırayla bitişik hücrelerde uygun şekilde konumlandırılır.
- Rastgele şekilde bir standart kümesi atamak için **Standards Orientation** (Standart Yönü) listesinde **Random** (Rastgele) öğesini seçin. Ardından standart S1 ila S4'ün her birini sırayla manuel olarak konumlandırmak için Raw Data (Ham Veriler) ekranında uygun hücrelere tıklayın.
- Tek standart kümesini silmek için **Single Remove** (Tekli Kaldır) öğesine tıklayın ve silmek istediğiniz hücreleri seçin.
- Alternatif olarak **Standards** (Standartlar) öğesini seçin ve tüm standartları silmek için Manual Formatting (Manuel Biçimlendirme) Araç Çubuğunda **Clear All Standards** (Tüm Standartları Temizle) öğesine tıklayın.

### <span id="page-13-0"></span>5.2.5 Gönüllü (hasta) örnekleri

 Gönüllü örneklerini verilere atamak için Manual Formatting (Manuel Biçimlendirme) Araç Çubuğunda **Subject Samples** (Gönüllü Örnekleri) öğesini seçin.

Subject Samples (Gönüllü Örnekleri) modunda, bir örneği verilere atamadan önce gönüllünün adı/kimliği araç çubuğundaki **Subject ID** (Gönüllü Kimliği) alanına girilebilir. Alternatif olarak, gönüllü adlandırma şurada yapılabilir: [Raw Data \(Ham Veriler\) ekranı:](#page-14-0) Gönüllü adları, sayfa [15.](#page-14-0)

Bir gönüllünün adı/kimliği girilmezse ilk seçilen hücre otomatik olarak ID1 olarak atanır. Sonraki her seçilen örnek, farklı bir Sample ID (Örnek Kimliği) atanmadıkça ID2, ID3… olarak sırasıyla atanır.

Tek gönüllü kümesini silmek için **Single Remove** (Tekli Kaldır) öğesine tıklayın ve silmek istediğiniz hücreleri seçin.

Alternatif olarak **Subject Samples** (Gönüllü Örnekleri) öğesini seçin ve tüm gönüllüleri silmek için Manual Formatting (Manuel Biçimlendirme) Araç Çubuğunda **Clear All Subjects** (Tüm Gönüllüleri Temizle) öğesine tıklayın.

Standartlar ve gönüllü örnekleri atandıktan sonra **OK** (Tamam) öğesine tıklayın. Bir formatı tamamladıktan sonra, dosya olarak kaydedilebilir ve gelecekteki verilerin analizi için yeniden yüklenebilir; böylece tüm analiz ihtiyaçları için yalnızca birkaç format oluşturmasını sağlar. Daha fazla bilgi için bkz. [Dosyaları kaydetme ve yükleme](#page-18-0), sayfa [19.](#page-18-0) 

Tüm standartları ve gönüllü örneklerini silmek için renkli bir bloka sağ tıklayın ve bağlam menüsünden **Clear Format** (Biçimi Temizle) öğesini seçin.

Format dışı bilgiler, örneğin çalışma bilgileri ve gönüllü (hasta) adları kaydedilen format dosyasının parçası olarak saklanmaz. Ancak bu bilgiler tüm kaydedilen sonuç dosyalarının parçası olarak saklanır.

<span id="page-14-0"></span>5.2.6 Raw Data (Ham Veriler) ekranı: Gönüllü adları

Gönüllü adları en fazla 15 karakter uzunluğunda olabilir. Bu nedenle Raw Data (Ham Veriler) ekranında görüntülenmez. Bunun yerine, kayıtlı gönüllü adları hücreye tıklayarak görüntülenebilir.

Gönüllü adları herhangi bir aşamada değiştirilebilir. Gönüllü adını değiştirmek için bir hücreye tıklayın ve görüntülenen Change ID (Kimliği Değiştir) iletişim kutusunun **ID** (Kimlik) alanına yeni adı girin.

Gönüllü örneklerini rastgele şekilde atamak için her örnek uygun hücrelere tıklanarak manuel olarak konumlandırılmalıdır.

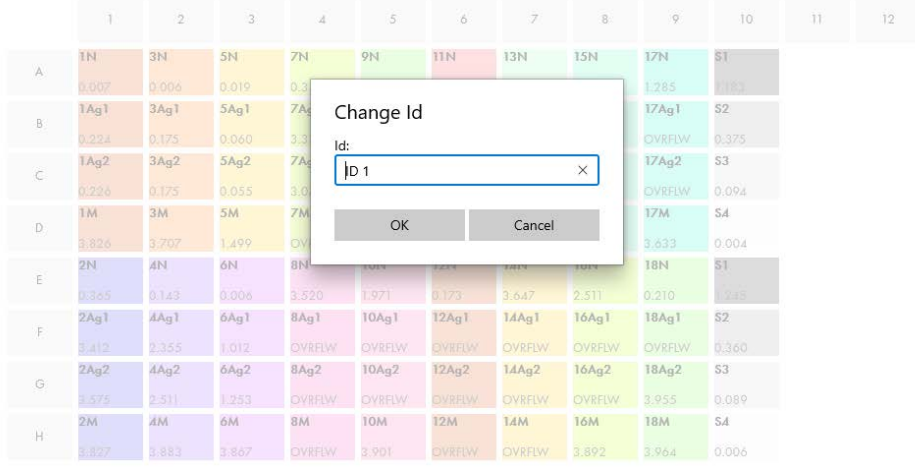

#### **Şekil 3. Hücreye tıklayarak Gönüllü Kimliğini görüntüleme.**

Format oluşturulduktan sonra **Calculate** (Hesapla) öğesine tıklayın. Tahlilin standart eğrisi otomatik olarak analiz edilir ve Standards Results (Standart Sonuçları) ekranı görüntülenir. Calculate (Hesapla) işlevinin etkinleştirilmesi için en az iki Standards (Standart) bloku ve bir Subject Samples (Gönüllü Örnekleri) bloku atanmalıdır.

#### <span id="page-15-0"></span>5.2.7 Standards results (Standart sonuçları) ekranı: Standart eğri kalite kontrolü

Test sonucunun doğruluğu, standart eğrinin doğruluğuna bağlıdır. Yazılım, test örneği sonuçlarını yorumlamadan önce standart eğrinin kalite kontrol (Quality Control, QC) analizini otomatik olarak gerçekleştirir.

Standards Results (Standart Sonuçları) ekranı, ELISA kabul kriterleriyle doğrudan ilişkili bilgiler sağlar:

- Tekrar standartların ortalaması
- Tekrar standartların varyasyon katsayısı (Coefficient of Variation, %CV)
- OD değerlerinin ve bilinen IFN-γ konsantrasyonlarının (Conc) korelasyon katsayısı

Standart Eğri için QC kabul kriterleri sonuçları PASS (Başarılı) veya FAIL (Başarısız) olarak gösterilir. Kabul kriterleri hakkında daha fazla bilgi için bkz. *QuantiFERON SARS-CoV-2 ELISA Kullanım Talimatları*.

Aşağıdaki bilgiler görüntülenir:

- Lineer regresyon eğrisi dahil Standart Eğri grafiği
- Lineer regresyon kesişimi ve eğimi

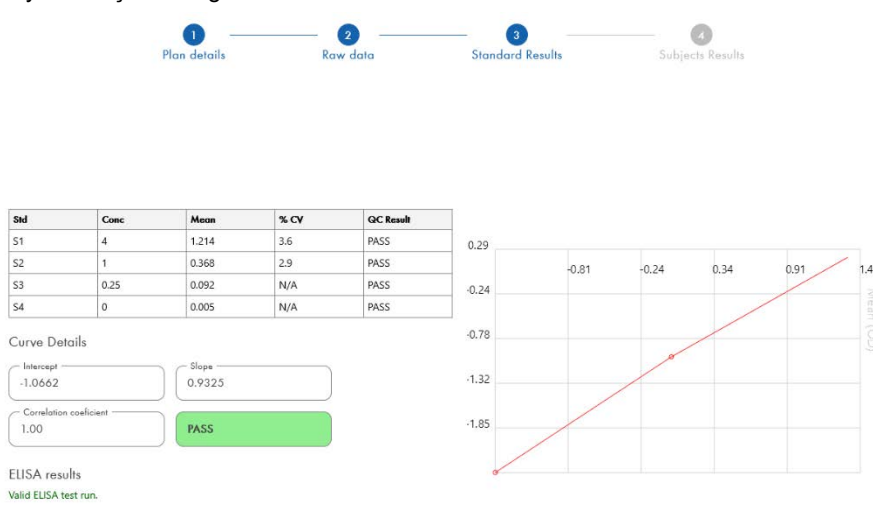

**Şekil 4. Standards Results (Standart Sonuçları) ekranı.** 

ELISA Results (ELISA Sonuçları) bölümünde (ekranın sol alt köşesinde) QC kriterlerine göre ELISA'nın "Valid" (Geçerli) veya "Invalid" (Geçersiz) olup olmadığını belirten bir mesaj görüntülenir. Bu mesaj tüm yazdırılan ve PDF raporlarında da görüntülenir.

**Önemli**: QC kriterlerinden biri karşılanmazsa ELISA test çalışması "Invalid" (Geçersiz) olur ve **tekrarlanmalıdır**.

Sıfır standardının (sıfır IFN-γ) Mean (Ortalama) değerinin 0,150 OD biriminden büyük olması durumunda, ELISA plaka yıkama prosedürlerinin incelenmesini öneren bir mesaj görüntülenir. Bu mesaj tüm yazdırılan ve PDF raporlarında da görüntülenir.

Sonraki ekrana geçmek için Subject Results (Gönüllü Sonuçları) sekmesine tıklayın.

#### <span id="page-16-0"></span>5.2.8 Standart eğri

Standart eğri, her hasta örneği için bir değer (IU/ml) hesaplamak için kullanılır.

Hastanın plazma örneği N/S (No Sample, Örnek Yok) değerini gösteriyorsa "Data Missing" (Veri Eksik) sonucu rapor edilir.

Tahlilin lineer aralığının dışında sonuçlara sahip olan örnekler, ">10 IU/ml" olarak rapor edilir ve ¶ veya # sembolleri kullanılarak işaretlenir. ¶ sembolü, sonucun tahlilin lineer aralığının dışında olduğunu gösterir. # sembolü, sonucu belirlemek için plaka okuyucu aralığının dışında bir değerin kullanıldığını gösterir; sayısal olmayan karakterler "OUT" (Dışında) veya "\*\*\*" öğesini içerir. Sayısal olmayan girişler durumunda, IU/ml sonucunu hesaplamak için 4,000 OD değeri kullanılır.

### <span id="page-17-0"></span>5.3 Verileri dışa aktarma

Sonuçlar ve/veya veriler Windows Panosu veya yapılandırılmış metin dosyası yoluyla Microsoft® Excel® gibi harici çalışma sayfası uygulamalarına aktarılabilir.

Sonuçları dışa aktarmak için aşağıdaki adımlar izlenmelidir:

1. **Export Results** (Sonuçları Dışa Aktar) düğmesine tıklayın.

Export Type (Dışa Aktarım Türü) iletişim kutusu belirir.

- 2. Tercih ettiğiniz dışa aktarım türünü seçin ve **OK** (Tamam) öğesine tıklayın.
	- **Clipboard** (Pano): Bu seçeneği belirlerseniz veriler panoya kopyalanır ve bir çalışma sayfasına yapıştırılabilir.
	- **File** (Dosya): Bu seçeneği belirlerseniz başka bir iletişim kutusu görünerek, sonuçları bir dosya olarak bilgisayarınıza kaydetmenizi sağlar. Devam etmek için **Save** (Kaydet) seçeneğine tıklayın. Daha sonra veriler .txt dosyası olarak kaydedilir.

Benzer şekilde, Data Export (Veri Dışa Aktarma) sekmesi tahlil verilerini, ham verileri ve QC sonuçlarını Windows Panosuna veya bir metin dosyasına aktarmanızı sağlar. **Export Data**  (Verileri Dışa Aktar) düğmesini kullanarak verileri dışa aktarma işlemi, sonuçları dışa aktarmak için açıklanan prosedürle aynıdır.

**Not**: Verileri dışa aktarmak için isteğe bağlı adım, QFN SARS ELISA sonuçlarını elde etmek için gerekli değildir. Kullanıcı tarafından verileri havuzlamak ve trendlemek için kullanılabilir. Çalışma sayfasının varsayılan biçimlendirmesinin veri sunumunu etkileme olasılığı nedeniyle, verileri çalışma sayfası programlarına yapıştırırken dikkatli olun.

### <span id="page-17-1"></span>5.4 Raporlar

Print (Yazdır) sekmesi, iki bölüme ayrılmış bir yazdırma ekranını görüntüler. Üst bölüm mevcut yazdırma seçeneklerini gösterirken, alt bölüm ise ELISA bilgileri ve sonuçlarının özet raporunu gösterir.

**Önemli**: Manuel veri girişindeki hatalar veya kopyala/yapıştır hataları yanlış sonuçlara yol açabileceğinden, orijinal ham OD verilerinin/formatının rapordaki verilerle karşılaştırılması çok önemlidir.

- Belirli bir raporu yazdırmak için **Report Type** (Rapor Türü) listesinde aşağıdaki seçeneklerden birini belirleyin:
	- **All Subjects (Group Report)** (Tüm Gönüllüler (Grup Raporu)): Bu seçenek, tüm gönüllülerin sonuçlarını bir sayfada yazdırır. Bu raporda, Standart Eğriyi oluşturmak için kullanılan Raw OD (Ham OD) değerleri vurgulanır (kalın ve altı çizili).
	- **All Subjects (Individual Report)** (Tüm Gönüllüler (Bireysel Rapor)): Bu seçenek, her gönüllünün sonuçlarını ayrı bir sayfada yazdırır.
	- **Single Subject Report** (Tek Gönüllü Raporu): Bu seçenek, listeden seçilen bir gönüllünün sonuçlarını yazdırır.
- Plaka düzeni ve standart eğriyi içeren ek bir rapor sayfası oluşturmak için **Print Standard Curve and Plate Formatting** (Standart Eğri ve Plaka Biçimlendirmesini Yazdır) öğesini seçin.
- Yazdırma ekranını kapatmak ve ana yazılıma geri dönmek için **Close Print Window** (Yazdırma Penceresini Kapat) öğesine tıklayın.
- Alternatif olarak, raporları PDF dosyaları olarak kaydetmek için **Save As PDF** (PDF Olarak Kaydet) öğesine tıklayın. Daha fazla bilgi için bkz[. Dosyaları kaydetme ve yükleme](#page-18-0), sayfa [19.](#page-18-0)
- İstenen özet raporu türü seçildikten sonra, raporu yazdırmak için **Print** (Yazdır) öğesine tıklayın.

**Not**: QuantiFERON ELISA üst aralığı 10 IU/ml'dir. Bu nedenle, bu aralıktan daha yüksek bir IFN-γ konsantrasyonuna sahip olduğu belirlenen örnekler >10 IU/ml olarak rapor edilir.

### <span id="page-18-0"></span>5.5 Dosyaları kaydetme ve yükleme

#### <span id="page-18-1"></span>5.5.1 Dosyaları kaydetme

QFN SARS Analysis Software ilk kez açıldığında, yazılım Windows işletim sisteminize bağlı olarak **My Documents\QuantiFERON** veya **Documents\QuantiFERON** klasör yolunu oluşturur. Varsayılan olarak, tüm dosyalar bu klasör içindeki alt klasörlere kaydedilir ve bu dosyalara varsayılan dosya adları verilir ([Tablo 2\)](#page-18-2).

#### <span id="page-18-2"></span>**Tablo 2. Dosya adları ve uzantıları**

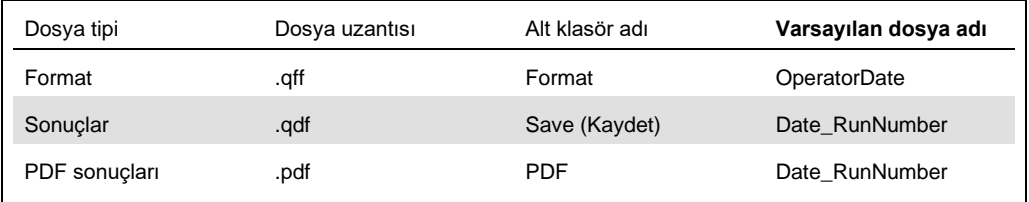

#### **Dosya türleri**

 **Format files** (Format dosyaları): Tamamlanmış bir formatı gelecekte analiz için kullanılmak üzere yeniden yüklenebilen dosyaya kaydetmek için **Save Format** (Formatı Kaydet) öğesini seçin.

**Not**: Run Details (Çalışma Ayrıntıları) bilgileri, kaydedilen format dosyasında saklanmaz.

 **Results files** (Sonuç dosyaları): Sonuçların bir kopyasını ek analiz için yeniden yüklenebilen dosyaya kaydetmek için **Save File** (Dosyayı Kaydet) öğesini seçin.

**Not**: Run Details (Çalışma Ayrıntıları) bilgileri, kaydedilen sonuç dosyasında saklanır.

 **PDF files** (PDF dosyaları): Sonuç raporunu başkaları tarafından elektronik görüntülemeye yönelik PDF formatında kaydetmek için **Save As PDF** (PDF Olarak Kaydet) öğesini seçin. PDF dosyalarının kayıt tutma amacıyla kullanılması önerilir.

**Not**: PDF dosyaları, basılı raporda bulunan tüm bilgileri içerir.

#### <span id="page-19-0"></span>5.5.2 Dosyaları yükleme

- QFN SARS Analysis Software'de format dosyalarını yeniden yüklemek için **Load Format** (Formatı Yükle) öğesini seçin.
- Sonuçlar herhangi bir zamanda **Load File** (Dosya Yükle) öğesi seçilerek yeniden yüklenebilir.
- Bir sonuç dosyasını yeniden yükledikten sonra, sonuçları yeniden oluşturmak için **Calculate** (Hesapla) öğesine tıklayın.

### <span id="page-19-1"></span>5.6 Analiz sonu

Yazılım, her seferinde bir çalışma üzerinde çalışmanızı sağlar (tek oturum modu). Yazılımı yeniden başlatmadan ikinci bir çalışma üzerinde çalışmak için New Test (Yeni Test) özelliğini kullanın.

- Girilen tüm bilgileri temizlemek için **New Test** (Yeni Test) öğesine tıklayın. Bu işlem, yeni tahlil verilerinin analiz edilmesini sağlar.
- Programı kapatmak için **Close** (Kapat) öğesine tıklayın.

Kolaylık amacıyla, daha önce Run Details (Çalışma Ayrıntıları) ekranında **Run Date** (Çalışma Tarihi), **Kit Batch Details** (Kit Grup Bilgisi) ve **Operator** (Kullanıcı) alanlarına girilen bilgiler, yazılım kapatılana kadar varsayılan olarak saklanır.

**Not**: Bu ayrıntılar gerektiği şekilde değiştirilebilir.

# <span id="page-20-0"></span>6 Bakım

## <span id="page-20-1"></span>6.1 QFN SARS Analysis Software'i Yükseltme

Yeni sürüm bulunması durumunda QFN SARS Analysis Software'i güncellemeniz gerekebilir.

#### <span id="page-20-2"></span>6.1.1 Mevcut QFN SARS Analysis Software sürümünü kaldırma

**Not**: Yazılımı yükseltmeden önce mevcut sürümü kaldırdığınızdan emin olun.

Mevcut yazılım sürümünü kaldırmak için:

- 1. Ana ekranınızdan **Control Panel** (Denetim Masası) > **Programs and Features** (Programlar ve Özellikler) öğesine gidin.
- 2. Uninstall or change a program (Program kaldır veya değiştir) penceresinde, bilgisayarınızda kurulu olan mevcut QFN SARS Analysis Software sürümünün dosyasını seçin.
- 3. **Uninstall** (Kaldır) öğesine tıklayın.
- 4. Kaldırma durumu tamamlanana kadar bekleyin.
- 5. Uygulama simgesinin Start (Başlat) menüsünde kalması durumunda, simgeye sağ tıklayın ve Uninstall (Kaldır) öğesini seçin.

<span id="page-20-3"></span>6.1.2 QFN SARS Analysis Software sürüm güncellemesini indirme

QFN SARS Analysis Software için yazılım güncellemeleri, **[www.qiagen.com](http://www.qiagen.com/)** adresindeki QuantiFERON SARS-CoV-2 ürün web sayfasından indirilebilir.

**Not**: Yazılım yükseltmesi gerektiğinde size bildirim sağlanır.

Yazılım sürümü güncellemesini indirmek için:

- 1. QuantiFERON SARS-CoV-2 ürün web sayfasında **Resources** Kaynaklar) > **Operating Software** (İşletim Sistemi) öğesine gidin.
- 2. **Not**: Yazılımı indirmek için QIAGEN hesabınızda oturum açmış olmalısınız.
- 3. İndirmeyi başlatmak için **QuantiFERON SARS-CoV-2 Analysis Software** öğesine tıklayın.
- 4. İndirme tamamlandıktan sonra indirilen zip dosyasını bilgisayarınızda tercih ettiğiniz konuma kaydedin.

#### <span id="page-21-0"></span>6.1.3 QFN SARS Analysis Software sürüm güncellemesini kurma

**Not**: Yazılım sürümü güncellemesini kurmadan önce, bilgisayarınızdaki mevcut QFN SARS Analysis Software sürümünü kaldırdığınızdan emin olun. Daha fazla bilgi için bkz. [Mevcut QFN](#page-20-2)  [SARS Analysis Software sürümünü kaldırma](#page-20-2).

- 1. İndirilen zip dosyasının bulunduğu klasöre gidin.
- 2. Zip dosyasının içeriğini aynı konuma çıkarın.
- 3. Zip dosyasında bulunan yükleyici dosyasına çift tıklayın.

# <span id="page-22-0"></span>7 Sorun giderme

Bu bölümde, QFN SARS Analysis Software kullanılırken bir hata meydana gelmesi durumunda yapılması gerekenler hakkında bilgiler sunulmaktadır.

İlave destek gerekirse aşağıdaki iletişim bilgilerini kullanarak QIAGEN Teknik Servisleri ile iletişime geçin:

#### Web sitesi: **[support.qiagen.com](https://support.qiagen.com/)**

QFN SARS Analysis Software yazılımındaki bir hata hakkında QIAGEN Teknik Servisleri ile iletişime geçerken, hataya yol açan adımları ve iletişim kutularında görüntülenen bilgileri not edin. Bu bilgiler, QIAGEN Teknik Servislerine sorunu çözme konusunda yardımcı olacaktır.

QIAGEN Teknik Servisleri ile hatalar hakkında iletişime geçerken lütfen aşağıdaki bilgileri hazır bulundurun:

- QFN SARS Analysis Software sürümü
- Hatanın ilk kez oluştuğu zaman noktası
- Hatanın oluşma sıklığı (yani aralıklı veya sürekli hata)
- Hata durumunun ayrıntılı açıklaması
- Mümkünse hatanın fotoğrafı
- Günlük dosyalarının kopyası

Bu bilgiler, size ve QIAGEN Teknik Servis Uzmanına, sorununuzu en etkili şekilde çözme konusunda yardımcı olacaktır.

**Not**: En son yazılım ve protokol sürümleri hakkında bilgileri **[www.qiagen.com](http://www.qiagen.com/)** adresinde bulabilirsiniz. Bazı durumlarda, belirli sorunları ele almak için güncellemeler bulunabilir.

# <span id="page-23-0"></span>7.1 Hata ve uyarı mesajları

# **Tablo 3. Hata mesajları**

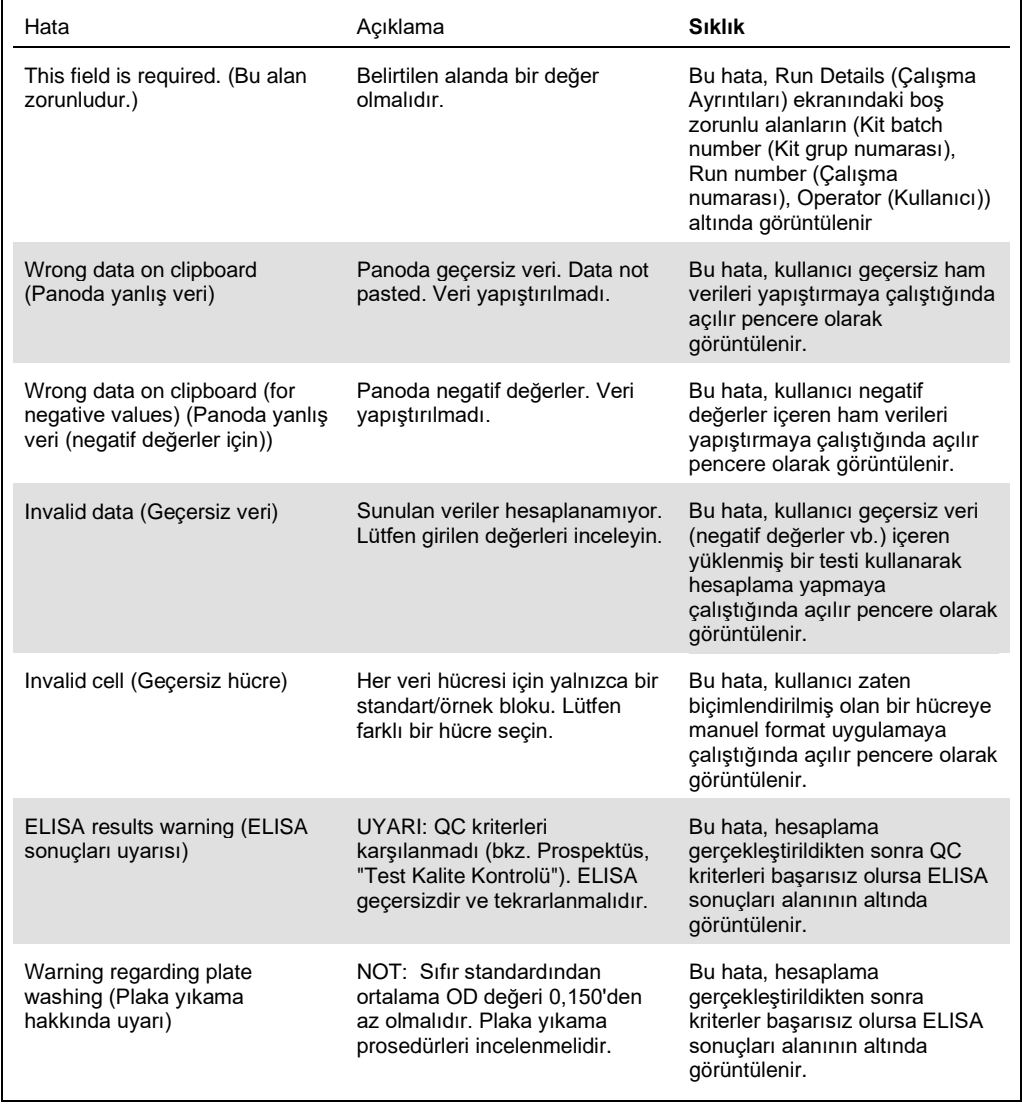

# <span id="page-24-0"></span>8 Sipariş Bilgileri

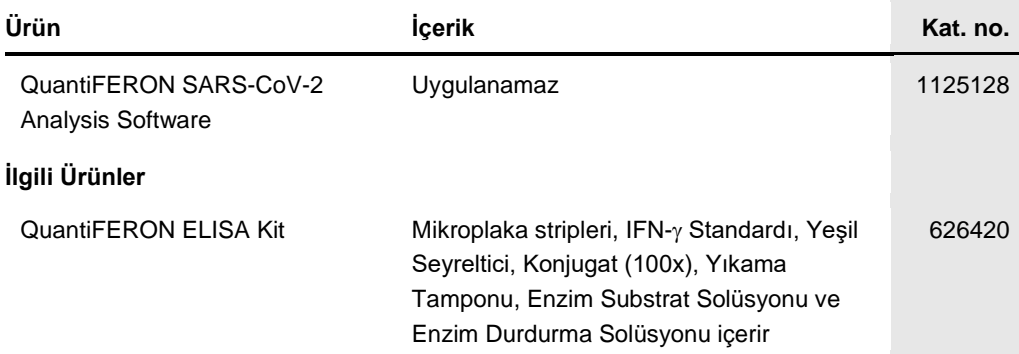

Güncel lisanslama ve ürüne özgü ret beyanları için ilgili QIAGEN kiti el kitabı veya kullanım kılavuzuna bakın. QIAGEN kit el kitapları ve kullanım kılavuzları **[www.qiagen.com](http://www.qiagen.com/)** adresinde bulunabilir ya da QIAGEN Teknik Servislerinden veya yerel distribütörünüzden talep edilebilir.

# <span id="page-25-0"></span>9 Belge Revizyon Geçmişi

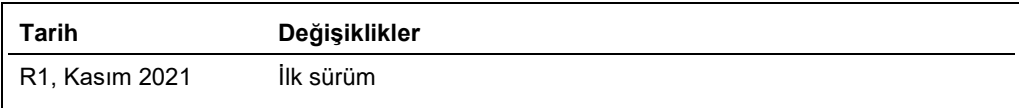

#### **QuantiFERON® SARS-CoV-2 Analysis Software için Sınırlı Lisans Sözleşmesi**

Bu ürünün kullanımı herhangi bir alıcının veya ürün kullanıcısının aşağıdaki koşulları kabul ettiği anlamına gelir:

- U. Unn yalnızca ürünle birlikte verilen Mamaltarın Talimatlarında verilen birlikte adılan birlikte verilen bili<br>QIAGEN, bu kit ile birlikte verilen bileşenlerin, ürünle birlikte verilen protokollerde yolu kullanılabilir v
- 2. Açıkça belirtilen lisanslar dışında, QIAGEN bu kit ve/veya kullanımlarının üçüncü tarafların haklarını ihlal etmeyeceğini garanti etmez.
- 3. Bu kit ve bileşenleri tek kullanım için lisanslanmıştır ve tekrar kullanılamaz, yenilenemez veya tekrar satılamaz.
- 4. QIAGEN açıkça ifade edilenlerin dışında açık veya zımni diğer tüm lisansları açıkça reddeder.
- 5. Kitin satın alıcısı ve kullanıcısı yukanda yasaklanan herhangi bir eyleme neden olabilecek veya bunları kolaylaştırabilecek herhangi bir adım atmamayı veya başkasının<br>atmasına izin vermemeyi kabul eder. QIAGEN herhangi

Güncellenmiş lisans şartları için bkz. **[www.qiagen.com](http://www.qiagen.com/)**

Ticari Markalar: QIAGEN®, Sample to Insight®, (QIAGEN Group); QuantiFERON. Bu belgede geçen tescilli adlar, ticari markalar vb. açıkça bu şekilde belirtilmemiş olsa bile yasalarca korunmaktadır. 1125654 11-2021 © 2021 QIAGEN, tüm hakları saklıdır.

Sipariş **[www.qiagen.com/contact](https://www.qiagen.com/contact) |** Teknik Destek **[support.qiagen.com](https://support.qiagen.com/) |** Web sitesi **[www.qiagen.com](http://www.qiagen.com/)**